## **ADINUA:**<br>|anual usuario **App AGROasesor**

manual usuario

## **INFORMACIÓN DE LA APP**

Con La contribución del instrumento financiero LIFE de la Comunidad Europea

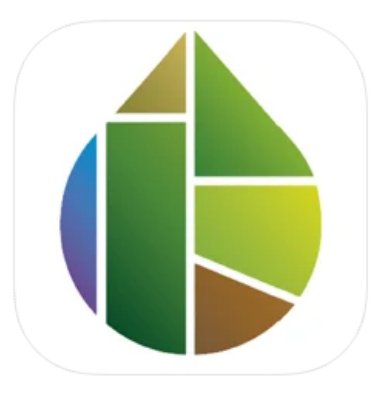

AGROasesor [4+] Registro de actuaciones **Ana Pilar Armesto** Diseñado para iPad Gratis

La app AGROasesor permite la gestión de actuaciones a nivel de parcela agrícola, mediante el registro de operaciones de cultivo de fertilizantes, fitosanitarios, riego, labores, siembra, recolección, seguimiento de estados fenológicos... Estos datos se incorporan en la plataforma AGROasesor, para gestionar el cuaderno de explotación de un usuario. La aplicación permite la consulta de las campañas pasadas, y puede operar en situaciones de no cobertura, quedando registradas las actuaciones, que podrían posteriormente sincronizarse con la plataforma AGROasesor. La app AGROasesor se convierte así en una herramienta útil para acompañar al usuario en su actividad de campo, facilitando el registro en el momento en que se realiza una operación de cultivo en campo.

Capturas de pantalla iPad

iPhone

 $3:55$  $\bullet$  $3:55$  $\leftarrow$ Descarga disponible en sistemas operativos **ICHOSTIA NORTE** BUITRES COMUN  $\bullet$  iOS **ICHOSTIA NORTE** 105270 m<sup>2</sup><br>12 oct. 2019 TURROCH LABIANO..u **ACARRA**<br>Trigo Blando - FILON  $2399 m<sup>2</sup>$ <br>12 oct. 2019 android  $\circ$  $\begin{array}{cc} \mathbf{B} & \mathbf{C} \end{array}$  $\bullet$ 

 $\leftarrow$ **ICHOSTIA NORTE**  $\begin{array}{cc} & \bullet & \bullet \\ \bullet & \bullet \end{array}$ 

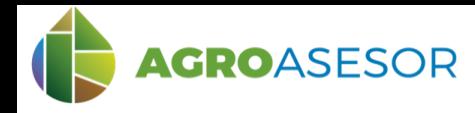

## $11:28$

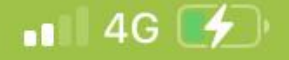

**App**

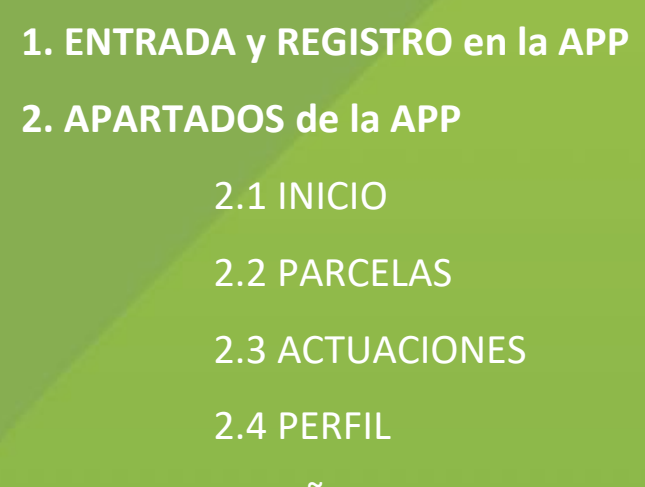

2.5 AÑADIR

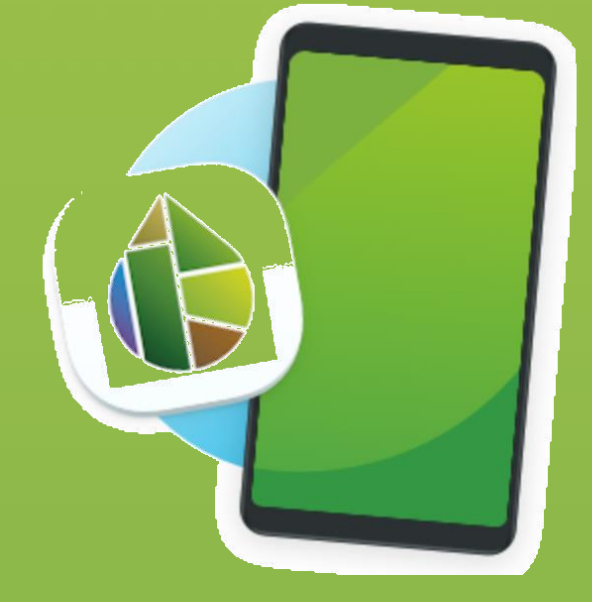

3. EJEMPLO PRÀCTICO: **CONSULTAR ACTUACIONES EN UNA PARCELA**

INTIA TAP **production REIKER** FOR **RTA** A EMET

4. EJEMPLO PRÀCTICO: **INTRODUCIR UNA ACTUACION NUEVA**

Con La contribución del instrumento financiero LIFE de la Comunidad Europea

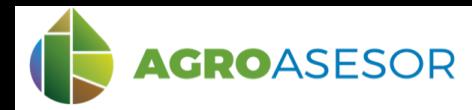

## **ENTRADA y REGISTRO en la APP**

La app AGROasesor permite la gestión de actuaciones a nivel de parcela agrícola. Las primeras pantallas que aparecen al iniciar la aplicación son un muestra de las herramientas y potencial que ofrece la app. Esta información se puede omitir un vez ya la conocemos con el botón superior derecho.

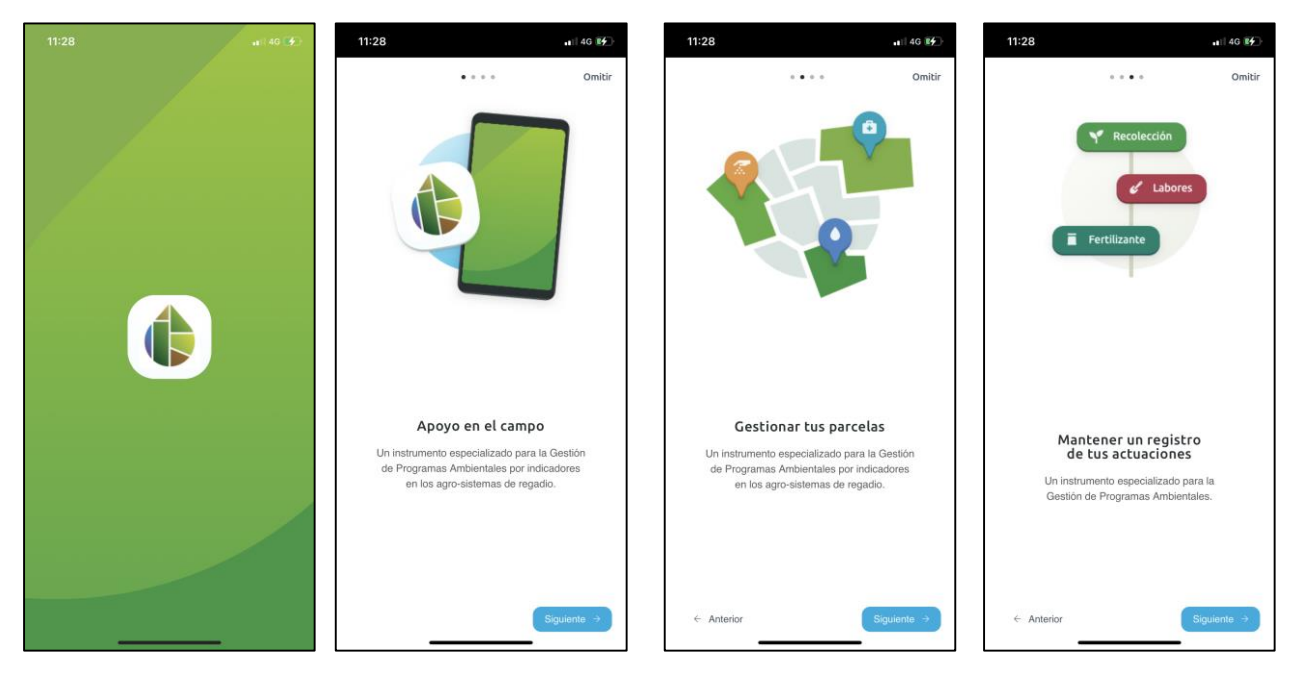

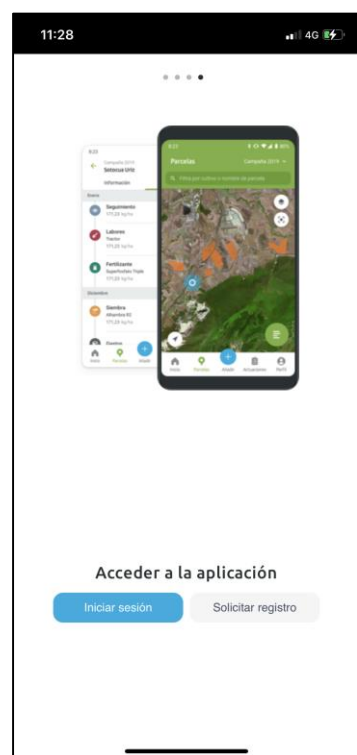

Principalmente las potencialidades de esta herramienta de gestión son su apoyo digital para conseguir:

#### APOYO EN EL CAMPO

La aplicación ofrece un entorno virtual accesible desde teléfono o Tablet con el que podemos acceder a las características esenciales de la plataforma desde cualquier ubicación o parcela.

#### GESTIONAR TUS PARCELAS

Podremos gestionar, consultar y crear parcelas de nuestra explotación y revisar las actuaciones llevadas a cabo en ellas.

#### MANTENER UN REGISTRO DE TUS ACTUACIONES

Podremos filtrar por las diferentes actuaciones y consultar todas las actuaciones realizadas en una parcela. También es posible dar de alta nuevas actuaciones para mantener el registro al día.

Finalmente aparece la pantalla para ACCEDER A LA APLICACIÓN dónde podremos iniciar sesión (si ya disponemos de usuario) o bien solicitar el registro a la plataforma

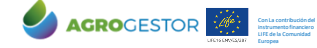

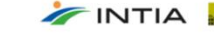

**App**

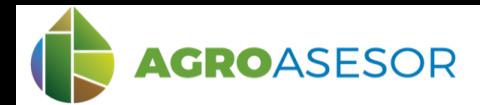

En la siguiente pantalla aparece el aviso de permiso para activar la geolocalización. Esto permite mejorar la experiencia de navegación con el mapa y la búsqueda de parcelas en la aplicación. Una vez aceptado, o si preferimos omitir el mensaje, aparece la pantalla de INICIO DE SESIÓN.

Con el nombre de usuario y contraseña podremos accedes a la aplicación.

En la parte inferior de la pantalla podemos recuperar la contraseña si tenemos mala memoria (OLVIDÉ LA CONTRASEÑA) o crear una cuenta nueva en la plataforma.

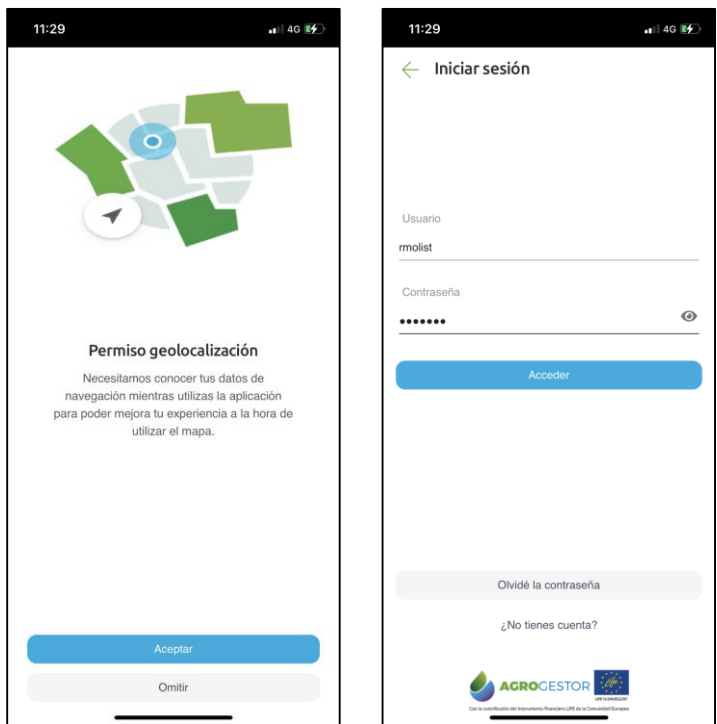

**App**

## **APARTADOS de la APP**

Un vez dentro de la aplicación, sea en móvil o en Tablet, podemos acceder a todos los apartados y herramientas de la app con la barra de navegación inferior. En ella se muestran los principales puntos que ofrece la aplicación.

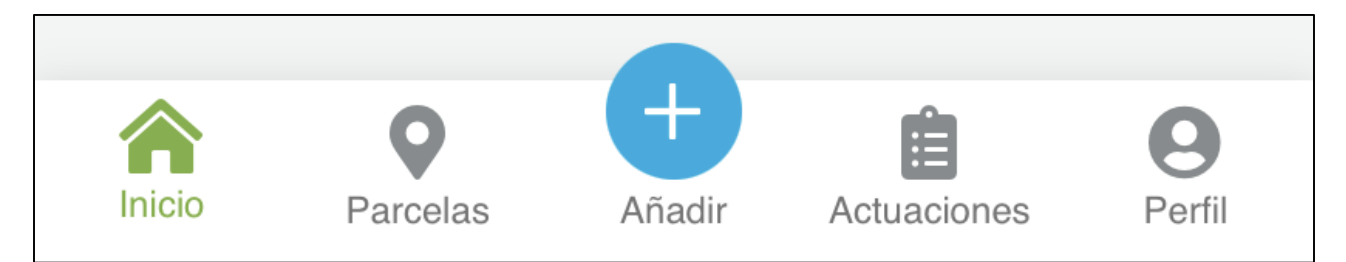

En la sección **INICIO** podremos ver un resumen de nuestras últimas actuaciones realizadas en las parcelas o actuaciones pendientes de verificar. En el apartado **PARCELAS** se muestra un listado de todas la parcelas que están dadas de alta en nuestro perfil. Con el selector superior derecho podremos filtrar por campaña, y clicando en cada parcela veremos en detalles su información (visualización gráfica, municipio, superficie o programa gestor al que pertenece, entre otros). En el botón de **ACTUACIONES** visualizaremos de forma cronológica todas las actuaciones realizadas en cualquiera de nuestras parcelas, y también con el selector superior derecho, podremos seleccionar que campaña queremos visualizar. El apartado **PERFIL** muestra el nombre de usuario, los términos y condiciones de la app y nos permite cerrar sesión. Por última con el **BOTON +** accederemos a dar de alta una nueva actuación. Vemos con mas detalles todas estas pantallas

Europea

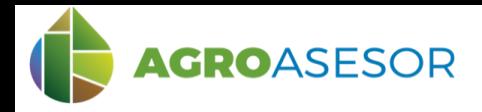

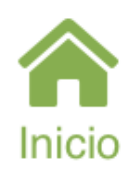

**INICIO:** Podremos ver un resumen de nuestras últimas actuaciones realizadas en las parcelas o actuaciones pendientes de verificar. Podremos pulsar a ver todas o validar actuaciones desde donde accederemos a la parte de actuaciones.

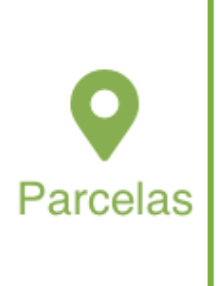

Europea

**PARCELAS:** Se muestra un listado de todas la parcelas que están dadas de alta en nuestro perfil. En esta misma pantalla se nos muestran algunos detalles de cada campo como el NOMBRE, el CULTIVO y VARIEDAD con la fecha de siembra del mismo, y también la superficie de la parcela. Con el selector superior derecho podremos filtrar por campaña, y clicando en cada parcela veremos en detalles su información.

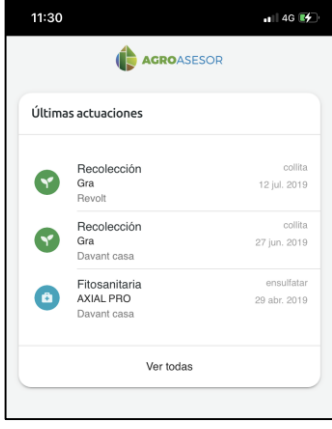

Dentro de la información de la parcela, y por una determinada campaña, podremos ver, en primer término, información genérica de la parcela (nombre agricultor, nombre parcela, superficie y fecha alta parcela). A continuación podemos alternar entre la **INFORMACIÓN** de la parcela o visualizar las **ACTUACIONES** deslizando a la derecha fácilmente entre estas dos opciones.

La información muestra la visualización gráfica de la parcela en una ortofoto, así como el municipio y programa gestor al que pertenece. También el cultivo, variedad, fechas de siembra y recolección y sistema de riego. Si deslizamos a la derecha podemos visualizar las actuaciones llevada a cabo en esa parcela, incluyendo tipo de actuación, producto, fecha, etc.. Podemos acceder al detalla de cualquier actuación pulsando en ella

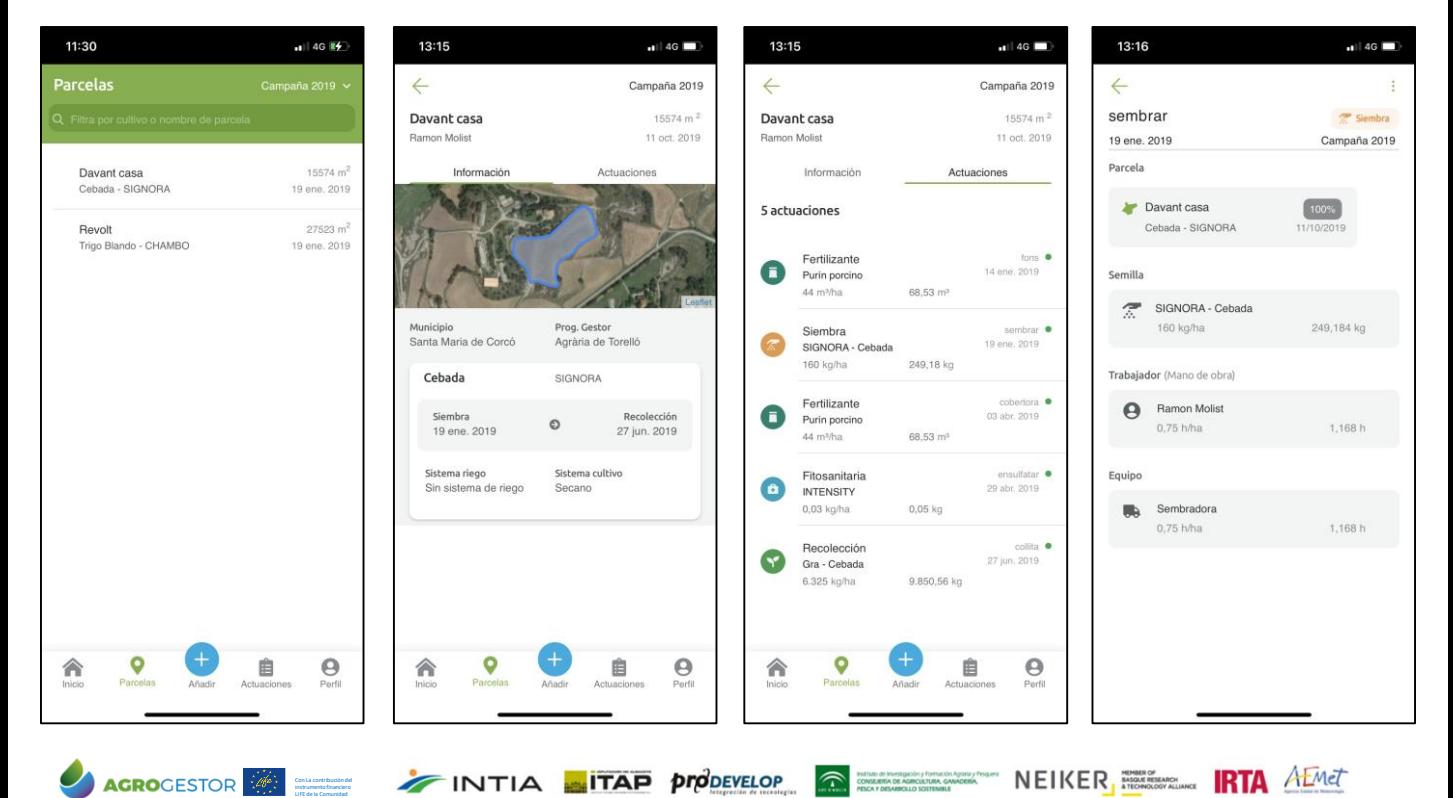

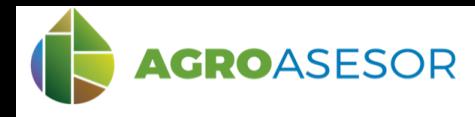

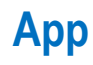

# **Actuaciones**

**ACTUACIONES:** Visualizaremos de forma cronológica todas las actuaciones realizadas en cualquiera de nuestras parcelas. Cada actuación muestra en su inferior en que campo se ha realizado, i a su derecha la fecha y tipo de actuación.

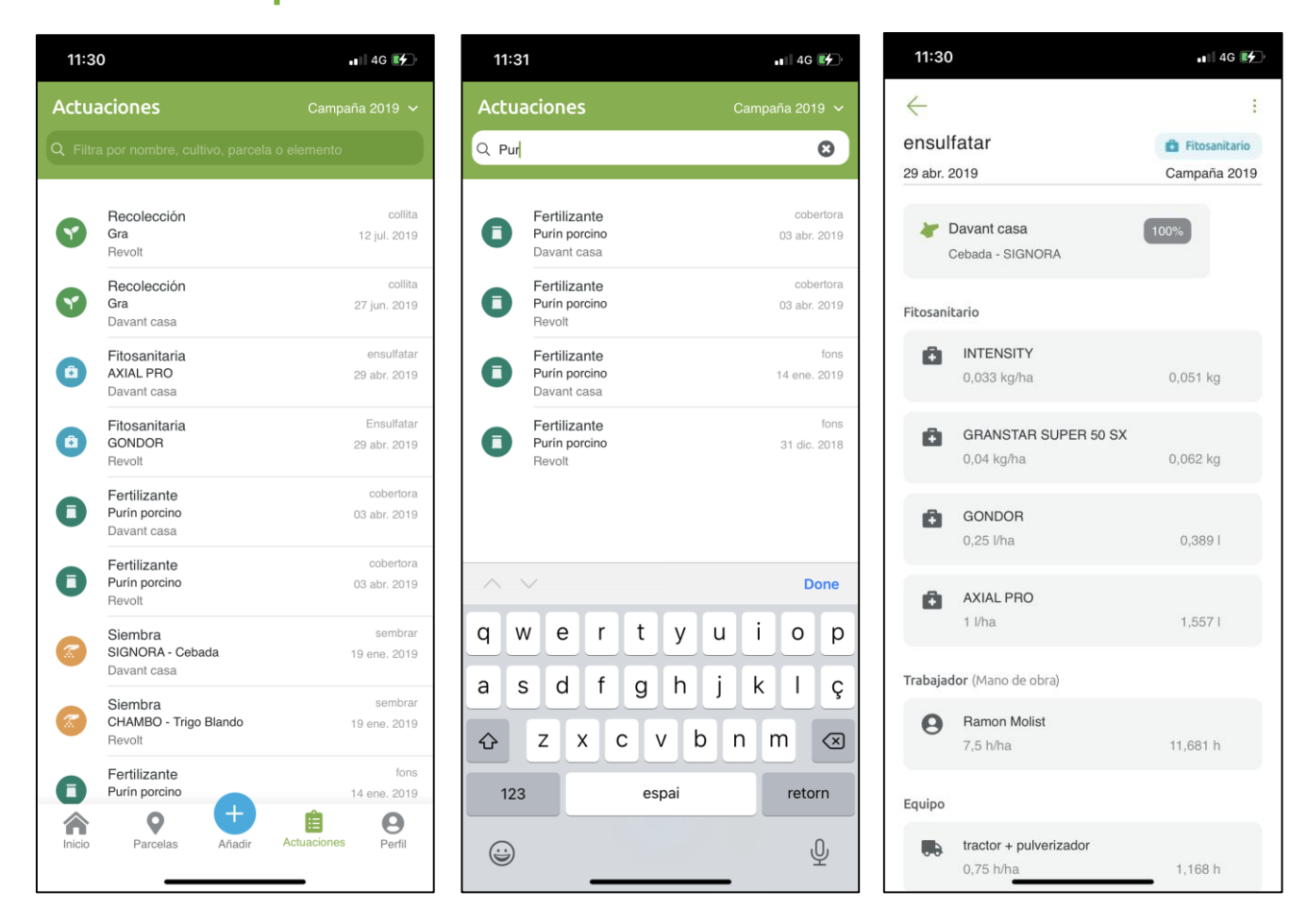

Los iconos de colores pueden ayudar a identificar fácilmente los tipos de actuaciones. Además, el filtro superior nos permite empezar a escribir y conseguir filtrar por nombre, cultivo, parcela o elemento. Con el selector superior derecho, podremos seleccionar que campaña queremos visualizar.

Podemos seleccionar cualquier actuaciones pulsando en ella y así conseguiremos mostrar todos los detalles referentes a esa actuación como la fecha, la parcela y el porcentaje de superficie que afecta esta actuación, así como todos los elementos base y sus detalles (productos, concentraciones, etc.)

INTIA **ETAP proDEVELOP** 

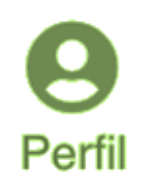

**AGRO**GESTOR

Con La contribución del instrumento financiero LIFE de la Comunidad Europea

 $-26$ 

En la sección **PERFIL** se muestra el nombre de usuario, podemos consultar los términos i condiciones de la app y nos permite cerrar sesión.

**CONSERVATION** CONSERVATION CONSERVATION CONSERVATION CONSERVATION CONSERVATION

NEIKER **FOR ALMET** 

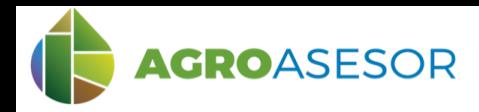

El botón central de la barra inferior de herramientas (AÑADIR) permite abrir una pantalla para acceder a registrar una nueva actuación en alguna de nuestras parcelas. Con este acceso rápido podemos dar de alta, por ejemplo, una aplicación de fitosanitaria, la aportación de fertilizante o una simple actuaciones de seguimiento.

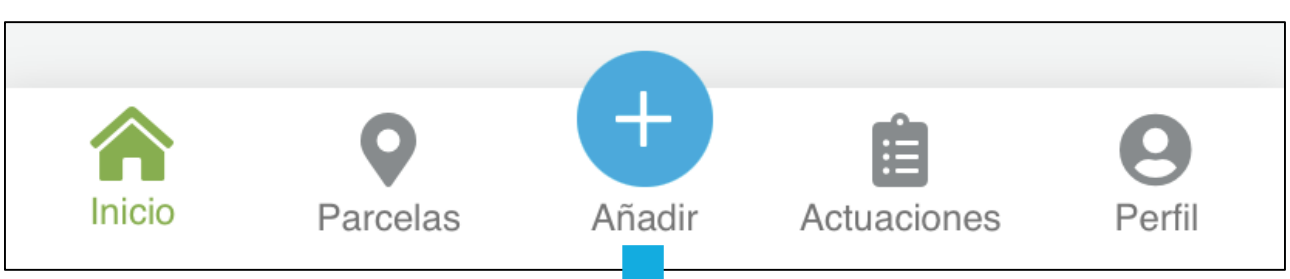

En el formulario podremos añadir un nombre y la fecha de dicha actuación. Además podremos añadir la parcela, o parcelas (podemos introducir una tarea a varias parcelas simultáneamente), para luego escoger los diferentes elementos base que completaran la actuación (producto, mano de obra, equipo y otros).

Una vez completado pulsaremos sobre finalizar para validar la actuación. En caso de no finalizar la tarea, nos quedara pendiente de validar y se nos mostrará en la pantalla de inicio como tarea pendiente.

Lo diferentes elementos base y otra información de este tipo debe introducirse en la parte de inventario de la aplicación web.

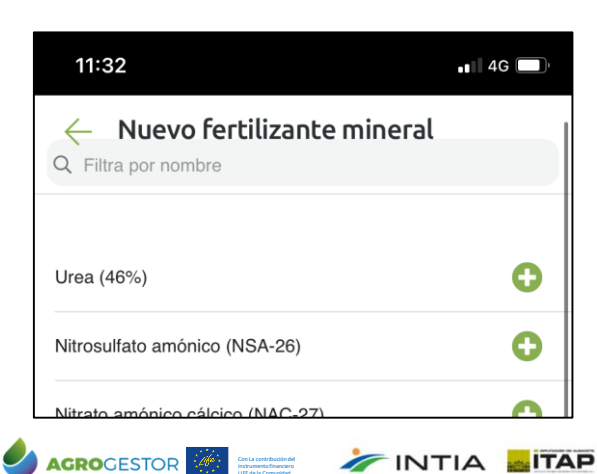

LIFE de la Comunidad Europea

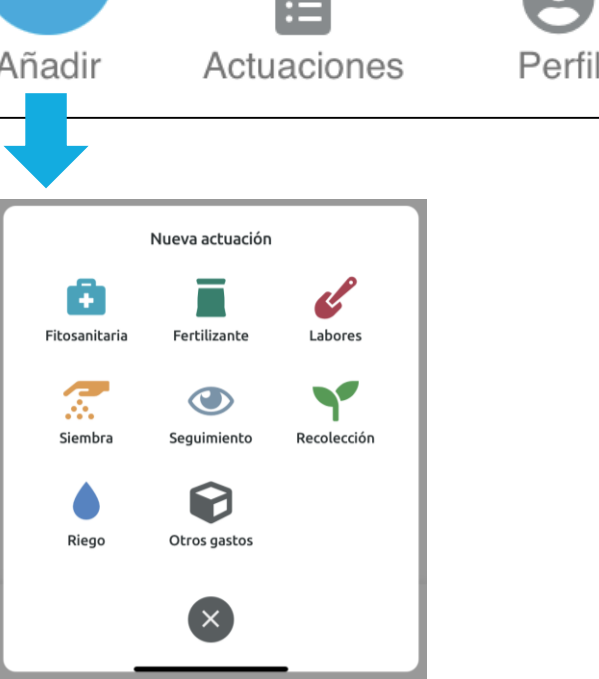

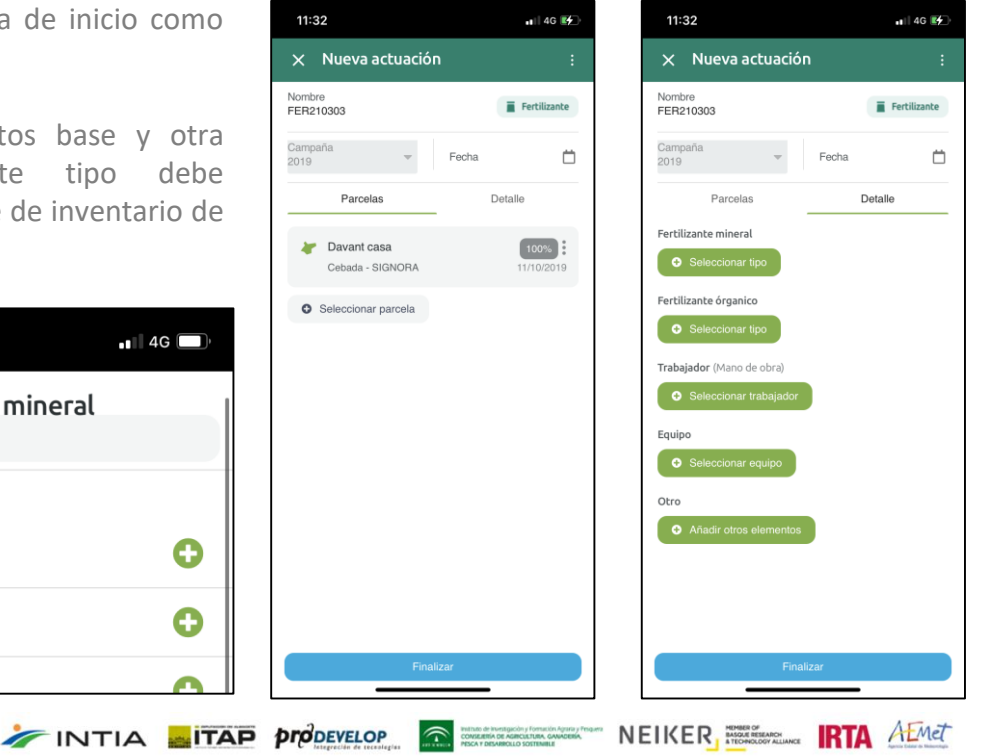

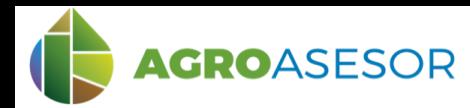

## EJEMPLO PRACTICO: **CONSULTAR ACTUACIONES EN UNA PARCELA**

**App**

Para consultar las actuaciones en una parcela concreta podemos seguir estos pasos.

- 1. Abrimos la aplicación para móvil o Tablet
- 2. Iniciamos sesión o en su defecto, solicitamos un registro si somos usuarios nuevos
- 3. Introducimos credenciales y accedemos a la aplicación
- 4. Pulsamos, en el menú inferior, el botón de ACTUACIONES
- 5. Seleccionamos la campaña que queremos consultar en el desplegable superior derecho
- 6. Filtramos según nuestro interés (nombre, cultivo, parcela o elemento)
- 7. Pulsamos sobre la actuación que nos interesa y visualizamos los detalles de la actuación.

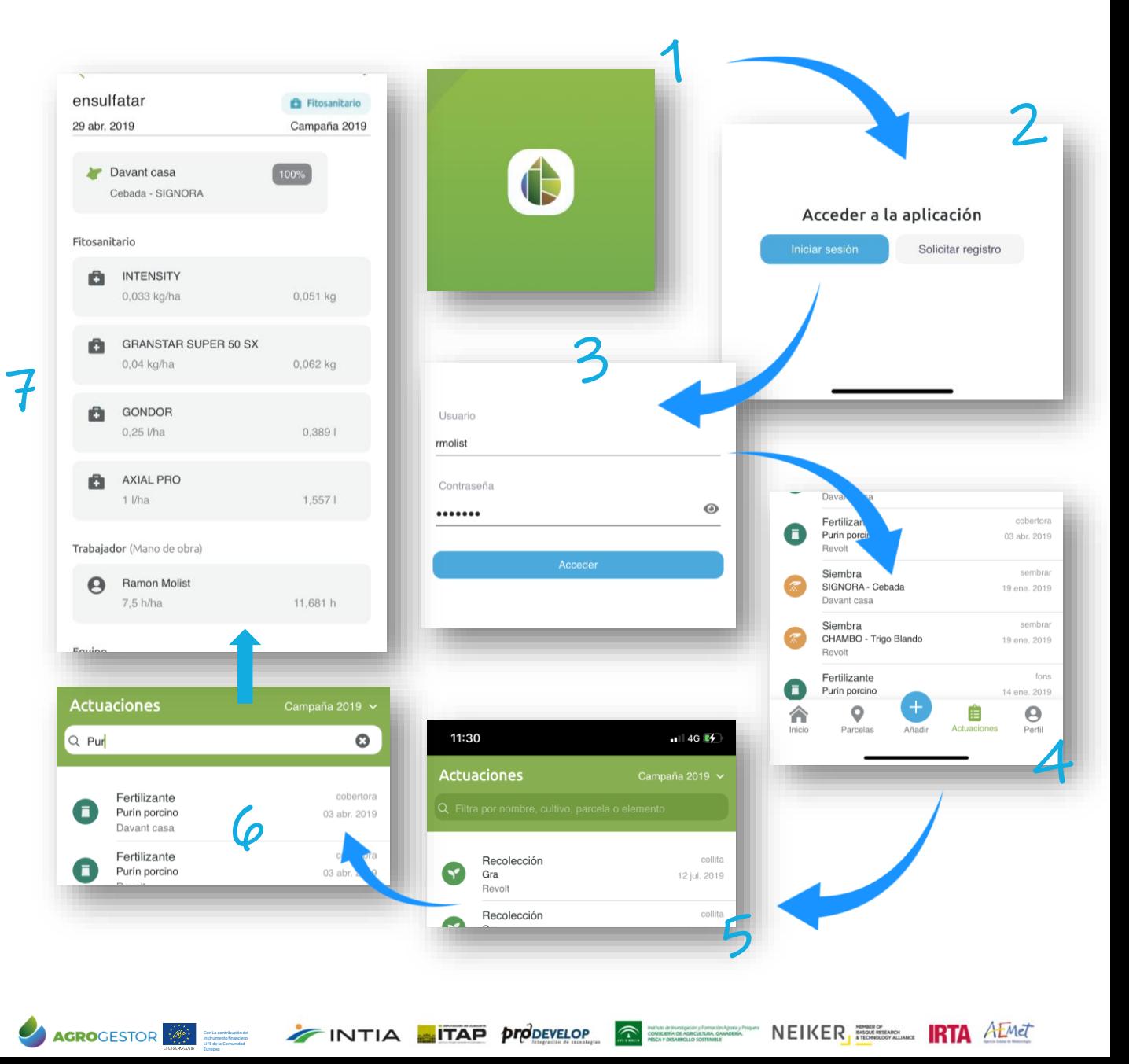

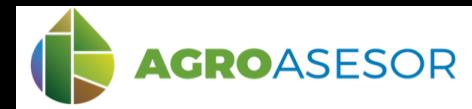

## EJEMPLO PRACTICO: **INTRODUCIR UNA ACTUACION NUEVA**

Para introducir una nueva actuación en una parcela (o varias) podemos seguir estos pasos.

**App**

- 1. Abrimos la aplicación para móvil o Tablet
- 2. Iniciamos sesión o en su defecto, solicitamos un registro si somos usuarios nuevos
- 3. Introducimos credenciales y accedemos a la aplicación
- 4. Pulsamos, en el menú inferior, el botón central azul de AÑADIR
- 5. Seleccionamos del desplegable de nuevas actuaciones la tarea que deseamos registrar
- 6. Editamos el nombre, campaña y fecha de nuestra actuación.
- 7. Seleccionamos las parcelas a que queremos asignar estas actuaciones (una o múltiples)
- 8. Deslizamos a la izquierda para editar los detalles y elementos base de nuestra actuación como el fertilizante utilizado, el operario, equipo u otros.
- 9. Pulsamos sobre finalizar
- 10. Si no finalizamos la tarea al entrar de nuevo en la aplicación nos aparecerá en pantalla como una actuación pendiente que podremos terminar.

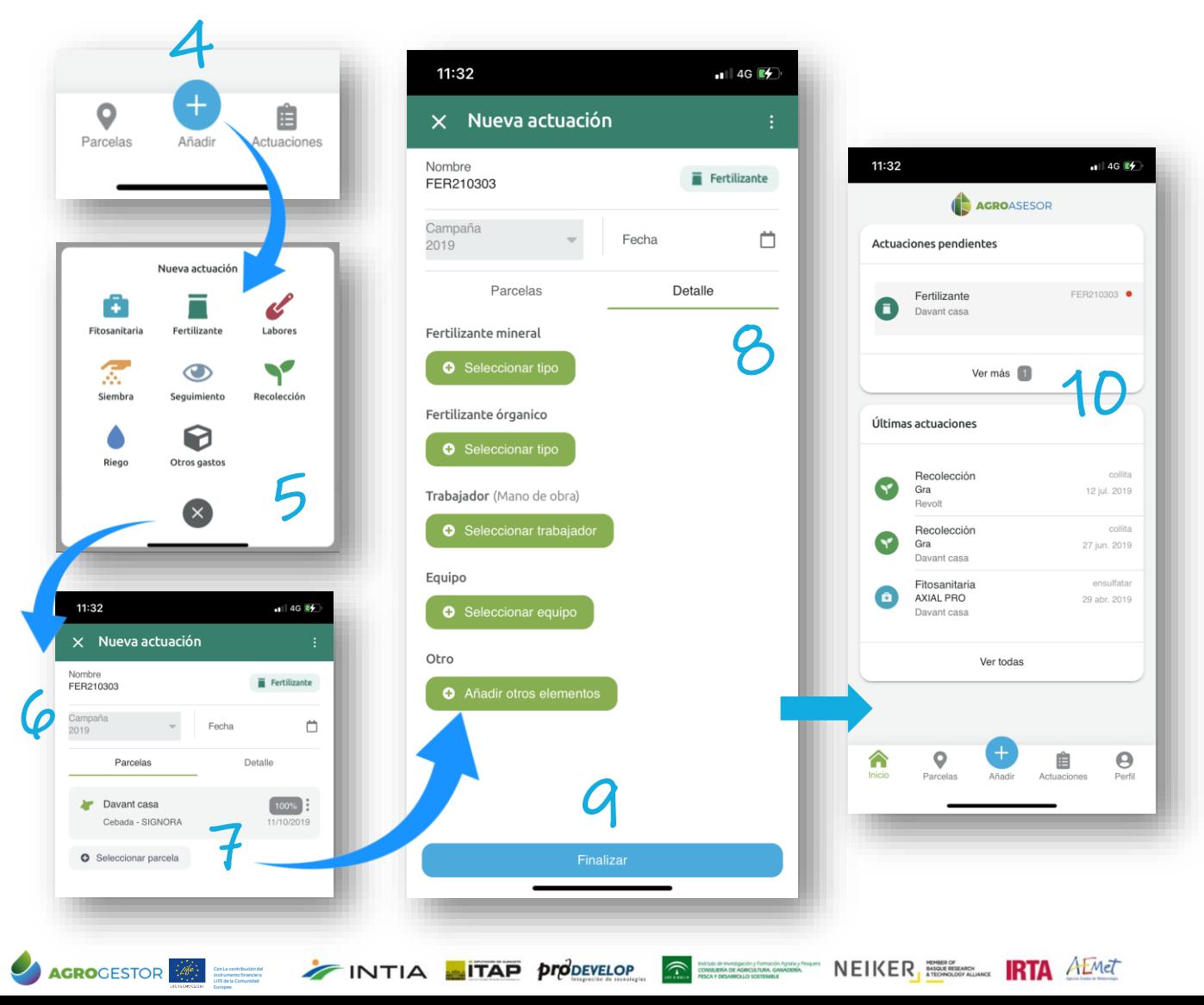

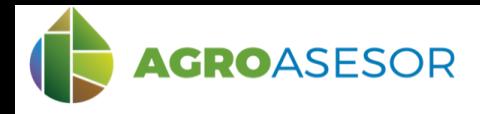

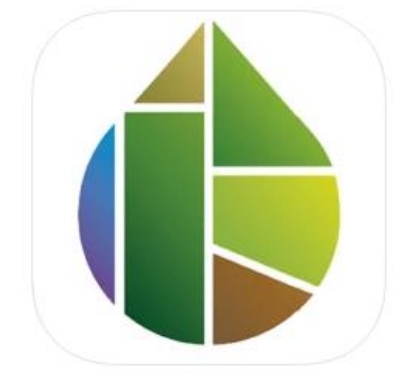

## AGROasesor 4

Registro de actuaciones Ana Pilar Armesto Diseñado para iPad

Gratis

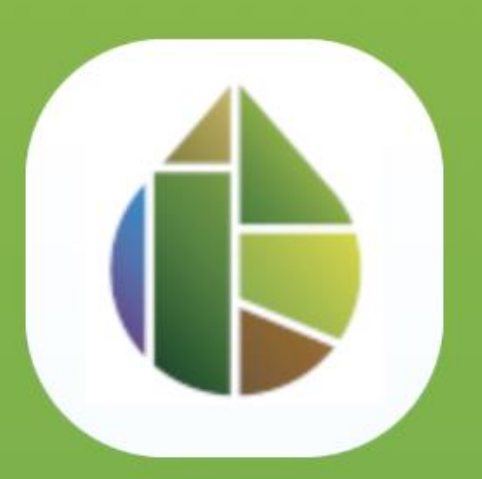

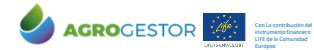

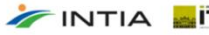

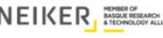